基礎プログラミング演習 II 教材 (#7)

- while 落ち穂拾い
- □ while(1)の 1 は何か

教科書 p.42 中央(最下パラグラフ)「もっと単純な..」以 降参照。

- ・条件として記述するのは論理式である
- ・式の計算結果は論理値(真・偽)となる。
- ・C 言語では内部的にこれを 1 と 0 で表現する。(厳密には偽が 0 で、それ以外が真)
- ・つまり条件「1」は常に真を意味する

□ 文と複文

右に示すように if 文の条件指定の後には処理を一つだけ、ある いは { } でくくって複数の処理を書くことができます。while も 同様です。

教科書 p.31 二行目参照(式の最後にセミコロンをつけて「文」 とする。代入文は代入式を文にしたもの。)

C 言語では { } で一つ以上の文をまとめて一つの文と同じよう に扱わせることができ、これを複文と呼びます。「ブロック」と も呼びます。 右の二例が共に正しい文法であることが分かりますか。

■ 復習(前回の課題の処理手順を反芻する)

□ 課題 4.:3 あるいは 5 の倍数を表示 (最大 50)

- □ 課題 5.:1 から 10 までの合計を求める
- ・はじめに合計をゼロとする
- ・1 回目のループの際には合計に 1 を加え、二回目のループの際には合計に 2 を加え・・・

 $\overline{\phantom{a}}$  ,  $\overline{\phantom{a}}$  ,  $\overline{\phantom{a}}$ 

- ・ループを終わった時の合計が結果として使える
- ・まず 10 回ループするプログラムを作り、そこに上記の処理手順を組み込もう

最初に合計をゼロにする必要性に注意。

■ return (2 ページ後の説明:スペースがないのでここに書いています)

(2 ページ後の)サンプルは実行終了を exit( ) ではなく return で行っています。「現在処理してい る関数(main)の実行を終了して呼び出しもとに戻る」機能があります。この場合は「プログラム を実行した」ところに戻るので、実際にはプログラムそのものが終了します。

なお return は関数ではないので return(0) ではなく return 0 と書きます。

(興味のある受講生は教科書 p.13 の「exit() 関数」を参照。exit() と return の相違の説明あり。)

また、このとき冒頭の main() は int main() と書きます。この int と return の関係は後半の「関数」 のところで説明します。(興味のある受講生は教科書 p.232 を参照。)

int count; count=0;

while(  $1$  ) { printf("%d\n", count); count=count+1;  $\mathbf{I}$ 

> if( 条件 ) 処理...; if( 条件 ) { 処理1... ; 処理2... ; }

while( 条件 ) 処理...; while( 条件 )  $\left\{$ 処理1... ; 処理2... ; }

■ グラフィクス

これ以降、EGGX を利用したグラフィクス・プログラミング(画像を描くプログラムを書く)をと りあげます。

□ 準備 (X11 の起動)

EGGX はグラフィクスの表示に X window と呼ばれる仕組みを利用します。 X は UNIX システムでは一般的なグラフ ィクスシステムですが、MacOSX ではオ プションとなっているので、EGGX を利 用したグラフィクス表示をする時には X を手作業で起動しておく必要があります。 右図のように Finder のウィンドウを開き、 「アプリケーション」フォルダの中の「ユ

ーティリティ」フォルダにある X11.app アイコン $\left|\mathbf{X}\right|$  をダブルクリックして X を起動してください。

X11.app アイコンを Dock にドラッグ& ドロップして登録しておけば、それ以後 は Dock のアイコンをクリックするだけ で X11 が起動します。

クして閉じてしまえば良いでしょう。

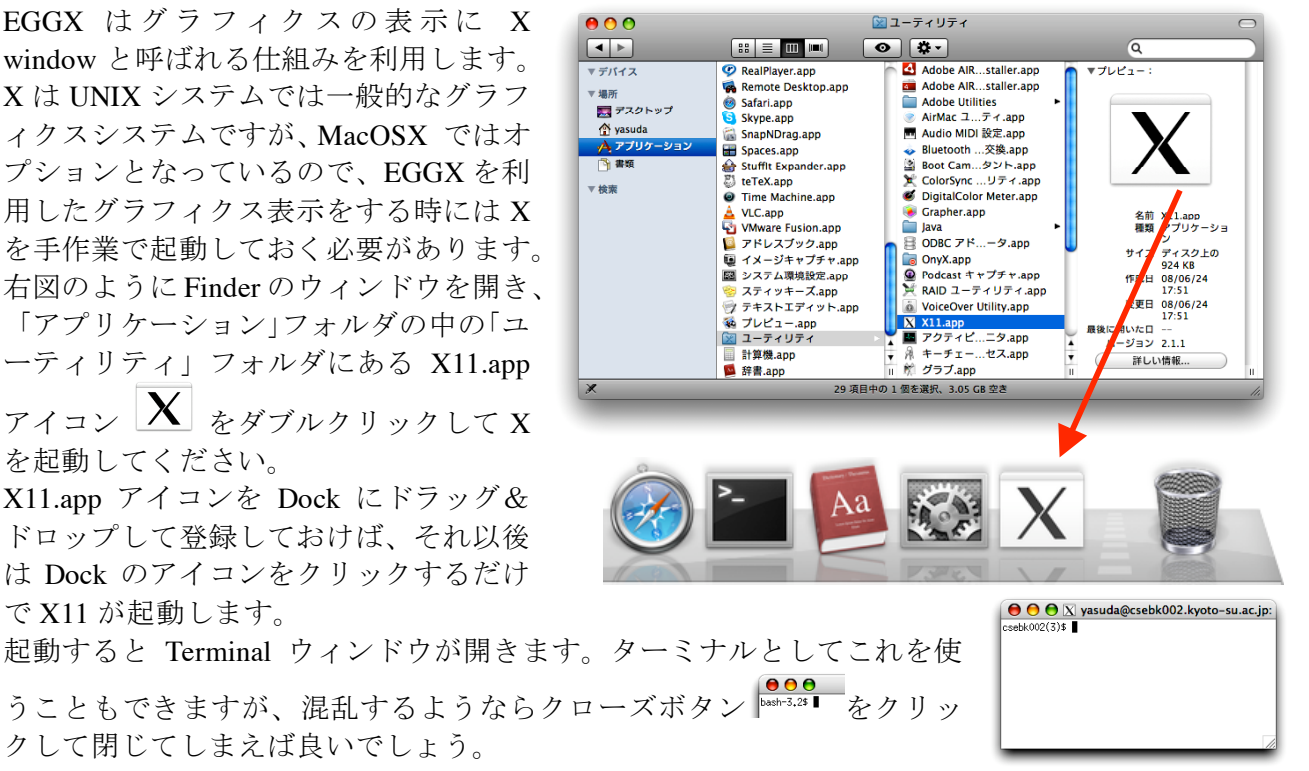

□ egg コマンド

グラフィクスプログラムをコンパイルする場合は、cc ではなく egg コマンドを使います。例えば egsample.c プログラムをコンパイルして実行する場合は以下のようにします。

(egg コマンドによるコンパイルでも –o オプションによる実行ファイル 名の指定が可能です。付けないばあいは a.out の名前で作成されます。)

\$ egg –o egsample egsample.c gcc -O2 -Wall -oegsample egsample.c -I/usr/bin -L/usr/bin -I/usr/X11R6/include -L/usr/X11R6/lib -leggx -lX11 -lm \$ ls egsample egsample.c (←他にもいろいろ表示されるかもしれませんが) \$ ./egsample

□ マニュアル

C プログラミングガイド EGGX の章を参照 http://ylb.jp/C/

□ 実験

以下のプログラムを入手して実行してください。 画面上に絵が表示され、何かキーを押すと終了することがわかるでしょう。

```
#include <stdio.h>
#include <stdlib.h>
#include <eggx.h>
int main() {
 int win;
 float x,y;
 win=gopen(400,400); /* 描画ウィンドウを開く */
 winname(win, "sample 1"); /* 名前をつける */
 newpen(win, 4); /* 描画する色を設定 */
 x=10.0; y=20.0; /* x,y の初期座標位置 */
 while( y < 380.0 ) {
   fillrect(win, x, y, 380.0, 10.0);
   y=y+20.0;}
 ggetch(win); /* キー入力を待つ */
 gclose(win); /* 描画ウィンドウを閉じる */
 return 0;
}
```
 $000$  $\overline{X}$  sample 1

gopen( ) や fillrect( ) などのグラフ ィクスを描画するために使ってい るものは、printf( ) などと同じく「関 数 (function) 」と呼ばれています。

## 押さえて欲しいポイント:

・#include <eggx.h> で EGGX に関する準備をする。

- ・gopen (400, 400) で 400 x 400 画素の描画ウィンドウを開く。
- ・newpen( ) で色を指定する。色番号は 0 15 が設定可能で、それぞれの色は 0:黒 1:白 2:赤 3:緑 4:青 5:シアン 6: マゼンタ 7:黄 8:灰色(暗) 9:灰色 10:赤(暗) 11:緑(暗) 12:青(暗) 13:シアン(暗) 14:マゼンタ(暗) 15:黄(暗)
- ・newpen(win, 4) などのグラフィクス関数の先頭にある引数 win はお決まりなので気にしない。
- · 最後が return 0; で終了している (2 ページ前に説明あり)

・fillrect( ) で長方形を描く。引数は左 から描く長方形の位置(左下カドの座 標)を x,y の順に、次に幅、高さを示 す。(右図) 塗りつぶしの色は fillrect( ) 実行前に newpen( ) で指定した色。

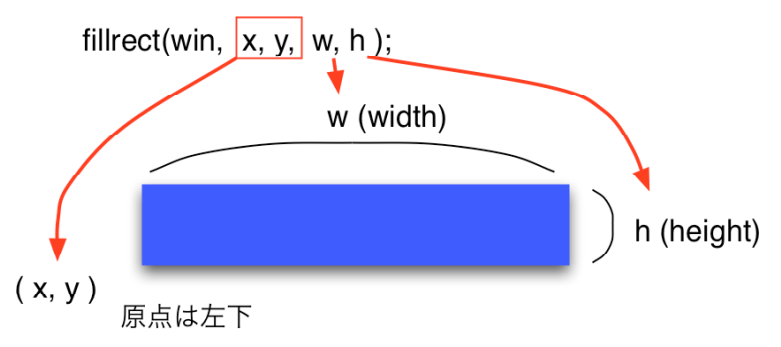

・ggetch( ) でキー入力を待つ。これが無いと「描画ウィンドウを開き、描いて、すぐ消える」ため、 結果が見えない。(目に止まらない)

・gclose( ) で描画ウィンドウを閉じる。

□ データ型 (実数と整数)

いままで数値は整数だけを扱ってきましたが、小数点以下の値(実数)も扱うことができます。た だし C 言語では「型」の概念があり、整数と実数では扱いが異なります。 変数宣言の float あたりですが、実数の処理については次回以降にやります。

(興味のある受講生は教科書 p.115 以降の 7 章を参照。)

□ 課題 1.

先のサンプルプログラムを修正して、 棒の本数を半分、あるいは倍にしてく ださい。

どちらか一方だけ提出すれば良いです。

(但し両方試してみること。課題は提 出が目的ではないのだから。)

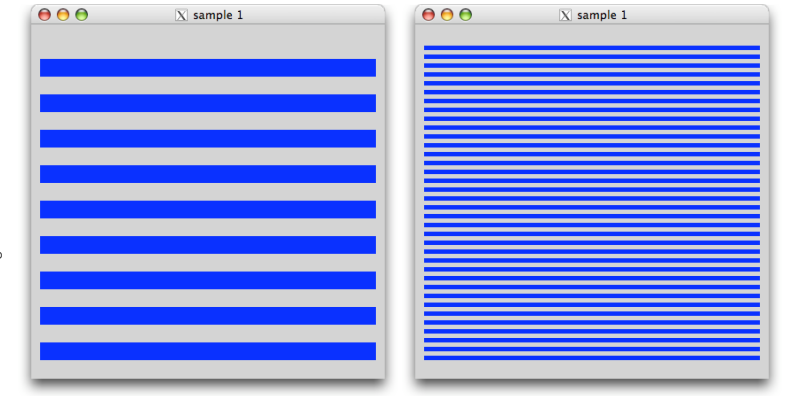

□ 課題 2.

棒の色を一本ずつ変えるようにプログラムを変更してください。

考え方:

・newpen( ) で色を変えるのですが、黒(色番号 0 )は背景と同じ色で見えないので避ける。 • 15 色( 1-15) 使いきったらまた 1 から始めれば良い。

右図を見て下さい。左側がサンプルプロ グラムそのまま、右側が棒の色を一本ず つ変える場合の処理の流れです。

(while による繰り返し条件判定の部分 は省略しています。)

違いは以下の通りです:

- ・newpen() 関数の位置が違う
- ・色番号が固定的でない
- ・色番号を変化させる処理がある
- ・ある条件で色番号が戻る

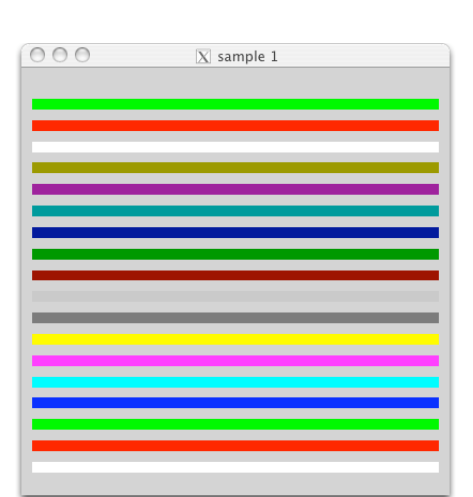

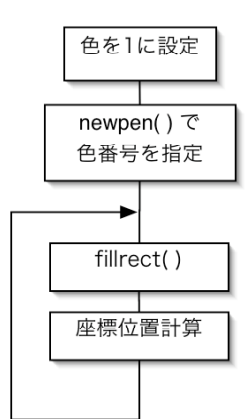

元のプログラムの流れ

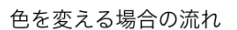

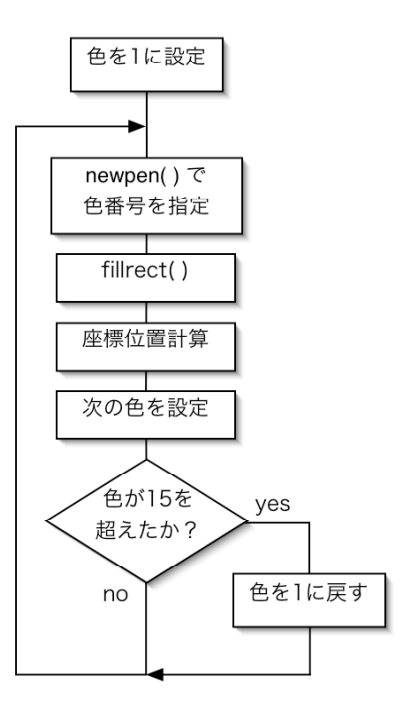